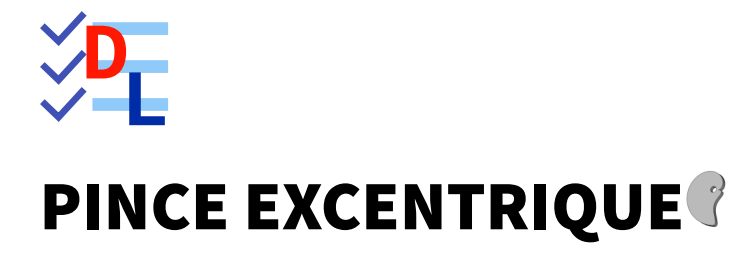

Mis à jour le 27/01/2024

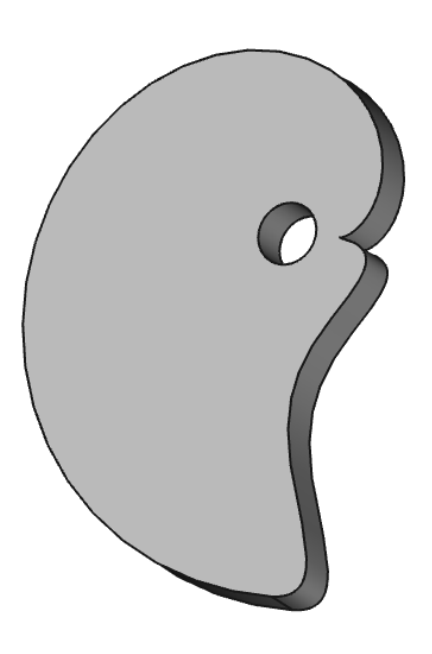

Auteur(s) : mél : dominique.lachiver @ lachiver.fr web : <https://lachiver.fr/>

Licence :

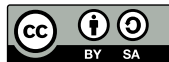

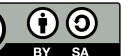

# Introduction

Nous allons modéliser le solide suivant (cf TP n°14 (cf. TP14)) :

# TP n°14 : pince excentrique

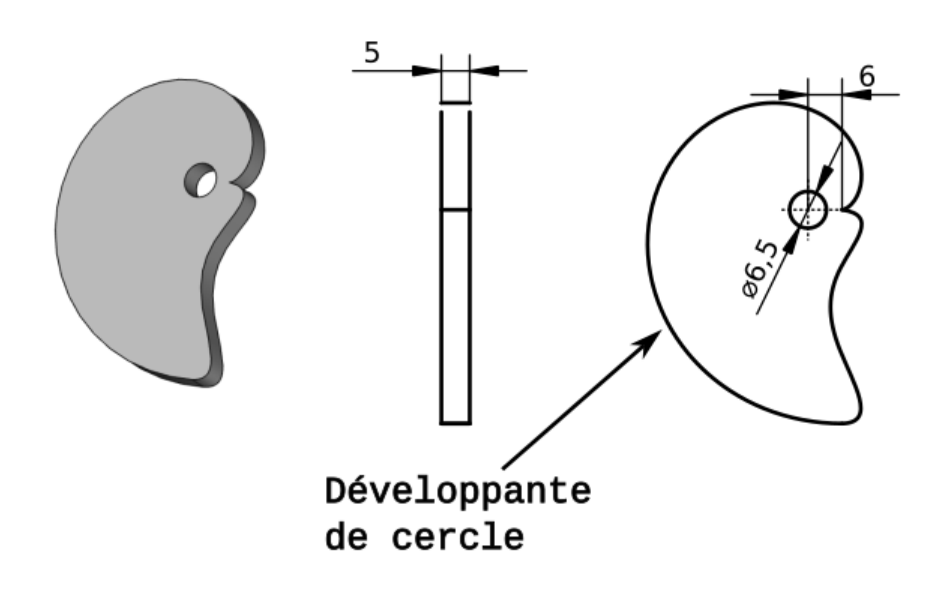

Il s'agit d'une pince excentrique utilisée pour bloquer les pièces à usiner sur une CNC. Voir les exemples suivants :

- <https://www.lairdubois.fr/creations/17125-pinces-anti-clothoide-pour-cnc.html> ;
- Le chapitre « 5 Pinces excentriques » de la page : https://www.mekanika.io/fr\_BE/blog/apprentissage-[1/le-guide-ultime-des-systemes-de-fixation-pour-cnc-22](https://www.mekanika.io/fr_BE/blog/apprentissage-1/le-guide-ultime-des-systemes-de-fixation-pour-cnc-22)

Ci-dessous, l'équation paramétrique de la courbe « Développante de cercle » (ou anti-clothoïde) utilisée :

$$
x = a \times (\cos(t) + t \times \sin(t))
$$
  

$$
y = a \times (\sin(t) - t \times \cos(t))
$$

source : <https://mathcurve.com/courbes2d/developpantedecercle/developpantedecercle.shtml> ;

### **※** Objectifs :

- Installer une macro à l'aide du gestionnaire d'extensions  $\delta$ ;
- Exécuter une macro ;
- Convertir une courbe en esquisse  $\circledast$  dans l'atelier Draft  $\Delta$ ;
- Utiliser une B-spline  $\frac{1}{2}$  dans l'atelier Sketcher  $\boxed{\Theta}$ ;

### **Travail préparatoire**

Créer un nouveau document TP14 et ajouter un nouveau corps  $\leq$  ;

# 1. Installer la macro

## Tâches à réaliser

Installer la macro [Parametric](https://wiki.freecadweb.org/Macro_Parametric_Curve_FP/fr) Curve FP à l'aide de commande  $\boxed{\mathbf{R}}$  Outils -->  $\boxed{\mathbf{R}}$  Gestionnaire d'addons ;

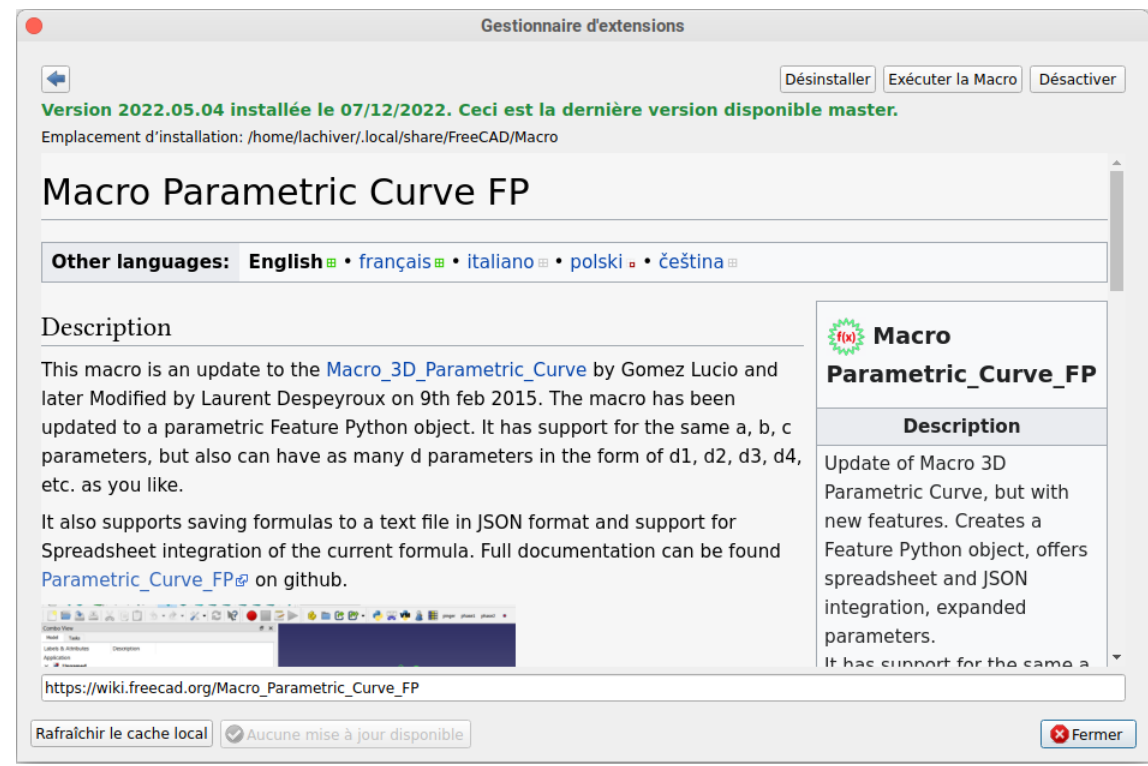

# 1.1.  $\overleftarrow{\leq}$  Pas à pas

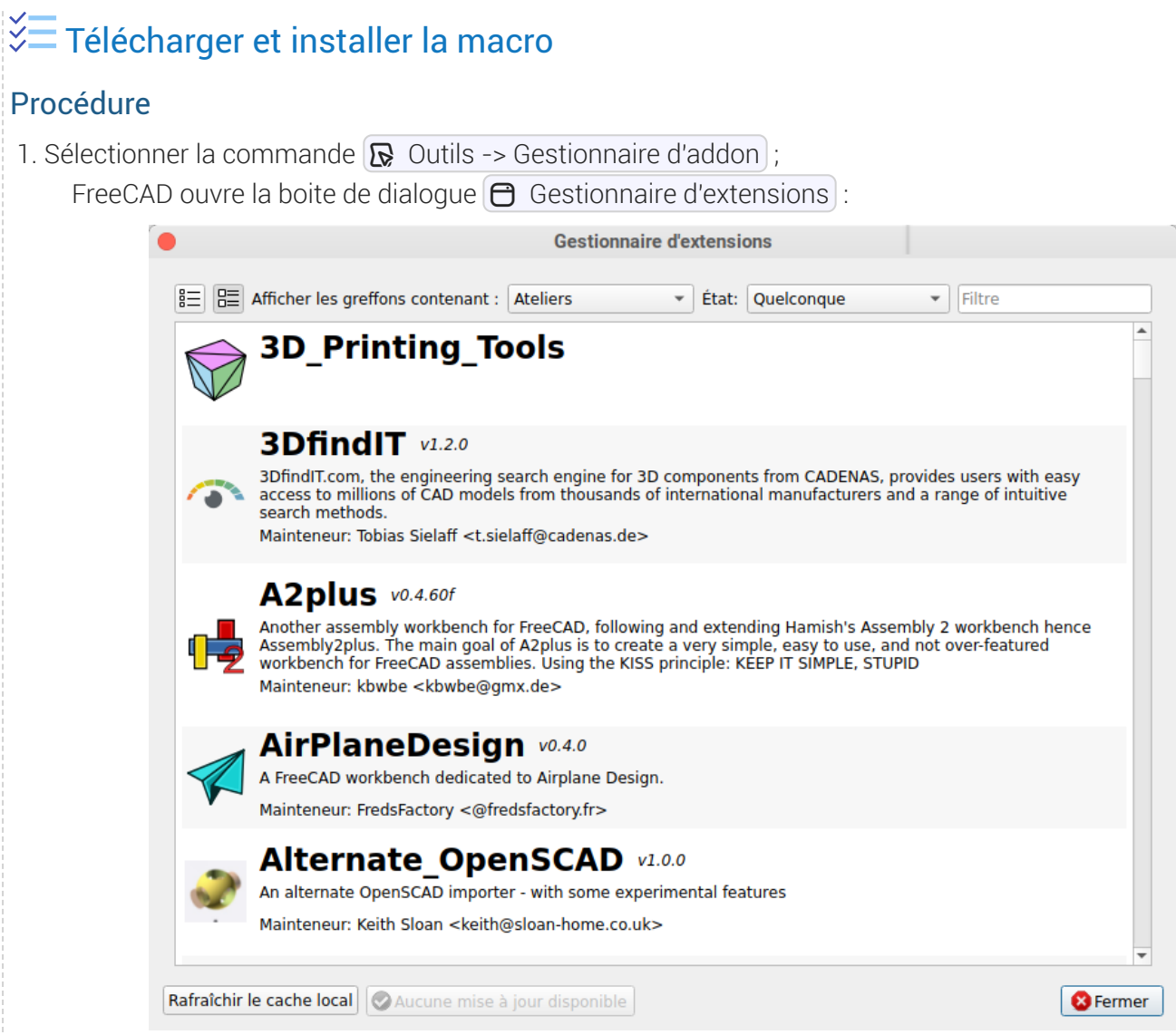

2. Sélectionner le type  $\bigcirc$  Macros et saisir « curve » dans la zone de filtre ;

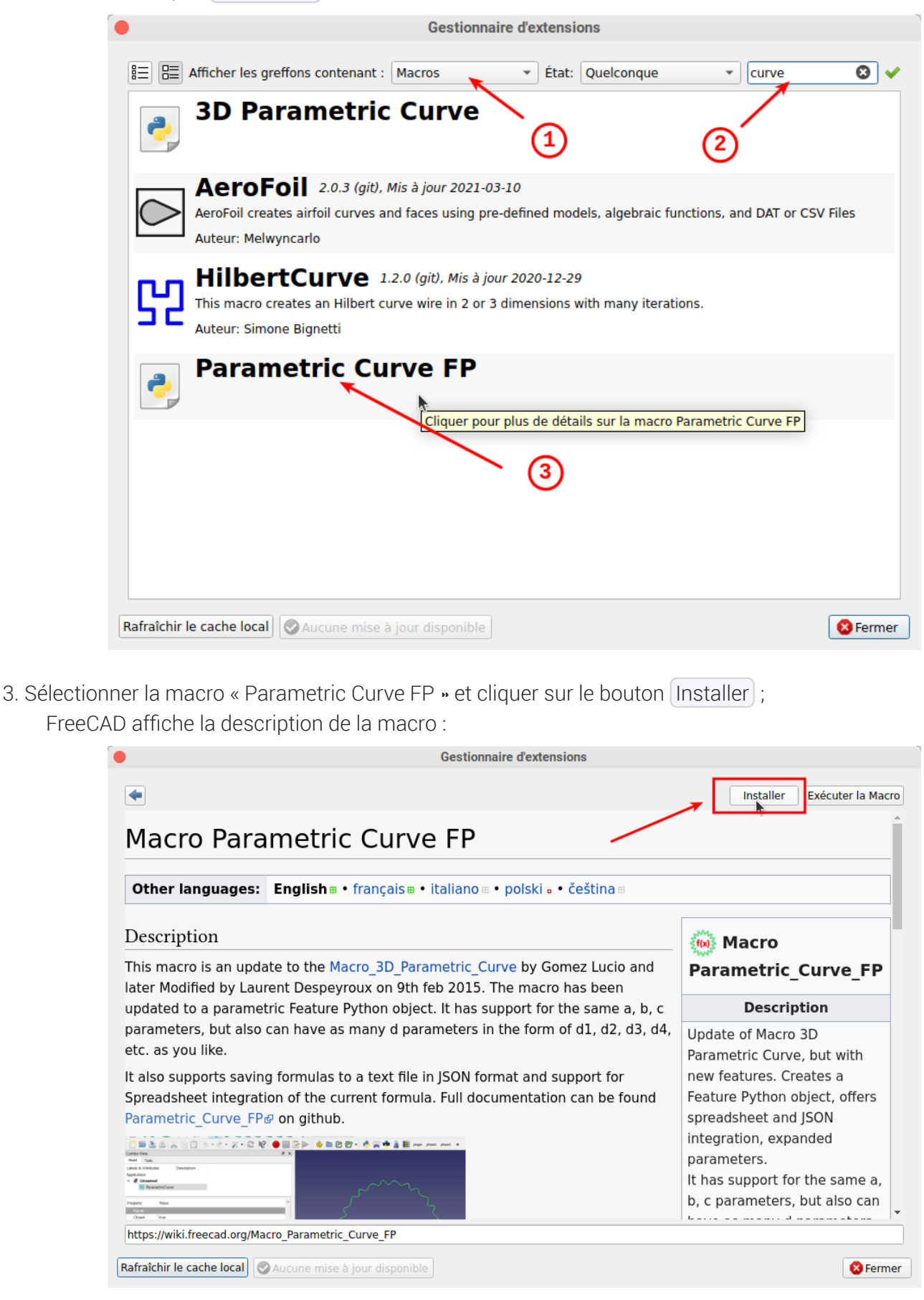

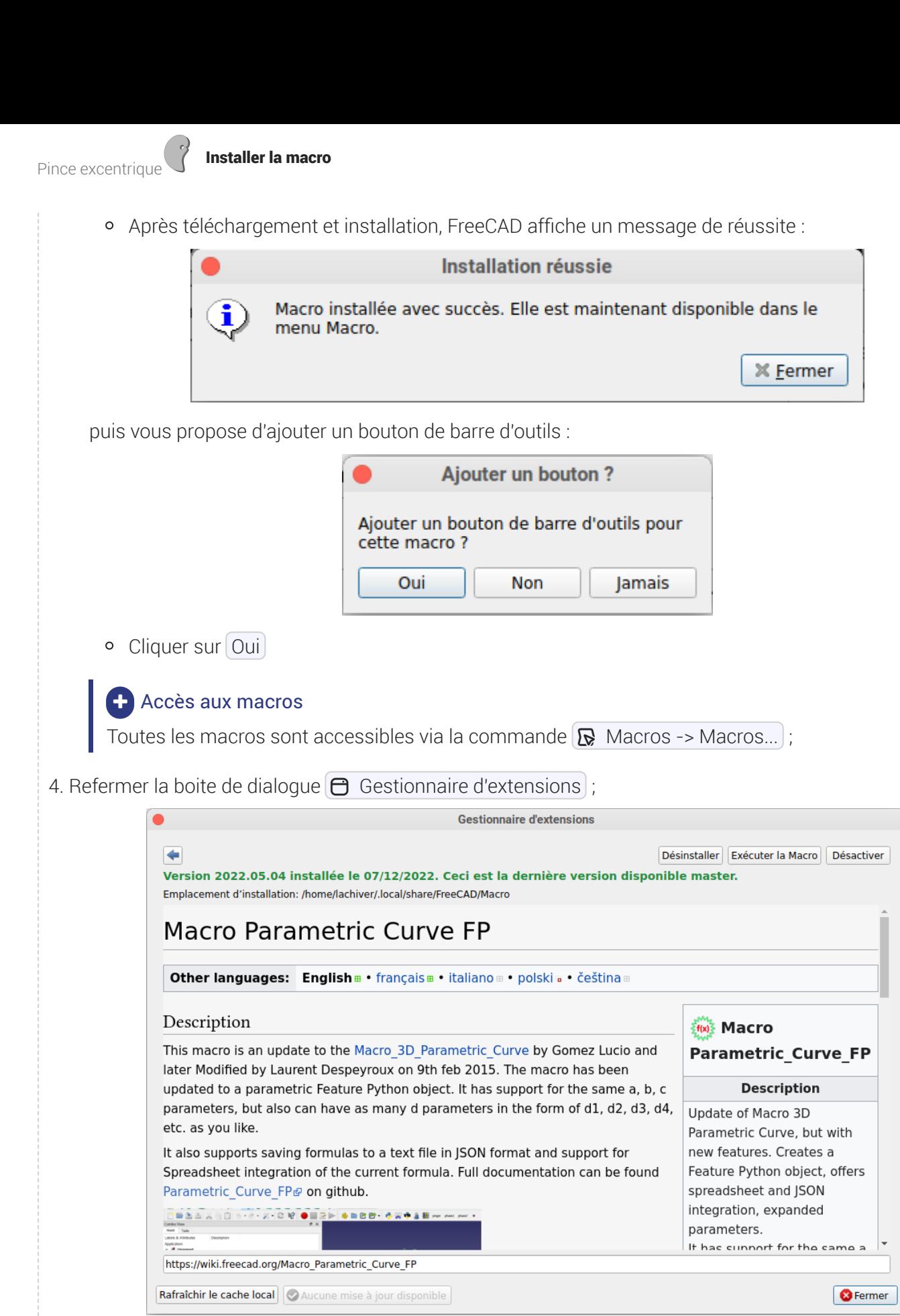

FreeCAD a ajouté un bouton **Ef(x) }** à la barre d'outils ;

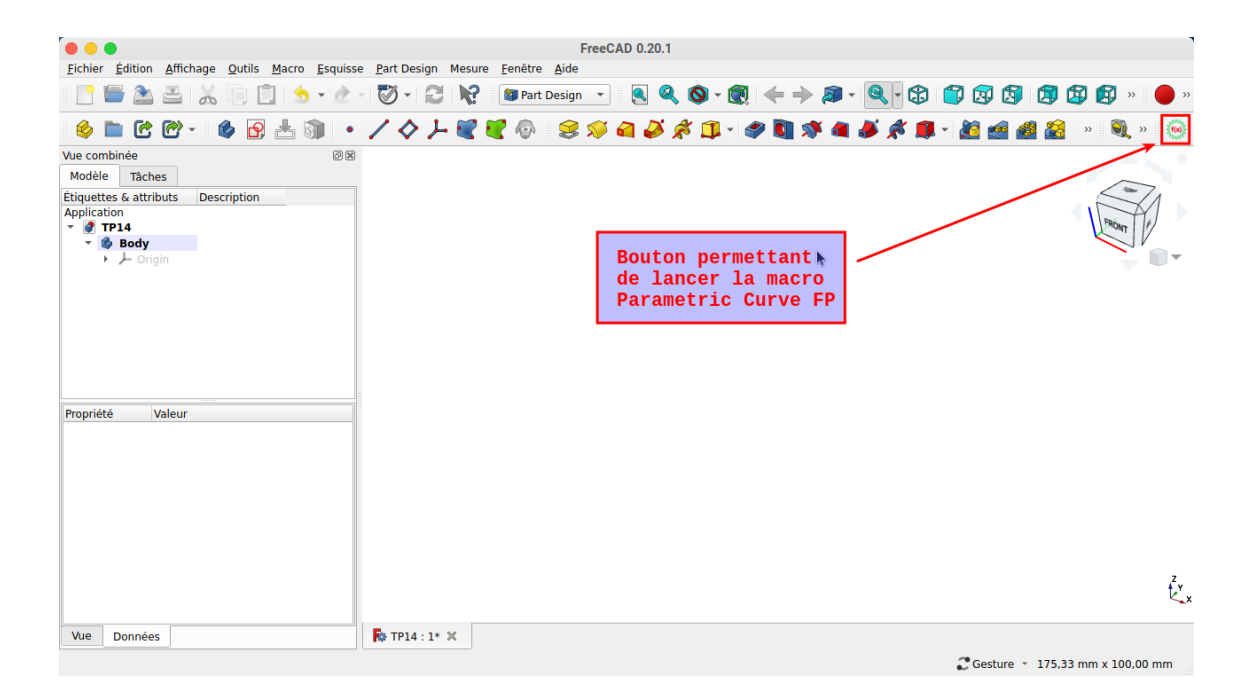

# 2. Exécuter la macro

#### **E** Tâches à réaliser

- Exécuter la macro  $\frac{1}{2}f(x)$ , modifier la formule  $\bigoplus$  para\_curve avec les paramètres suivants :
	- $0a:6$
	- X : a*(cos(t)+t*sin(t))
	- Y : a*(sin(t)-t*cos(t))
	- t\_min : 0.0
	- interval : 0.1
	- t\_max : 2\*pi

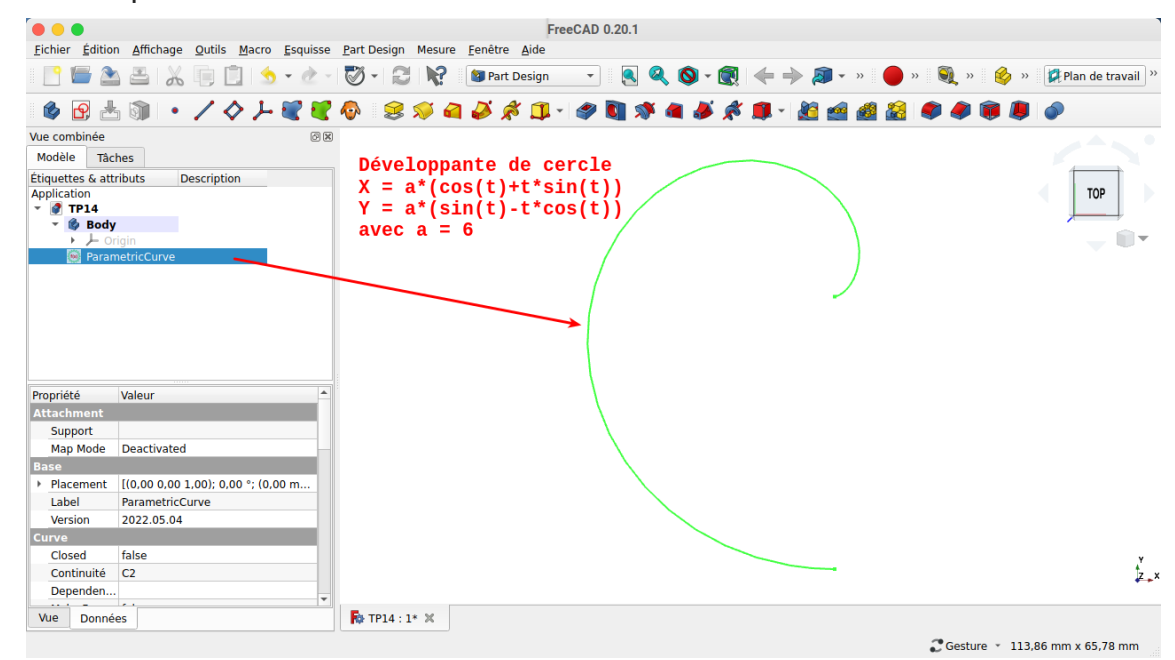

## 2.1.  $\equiv$  Procédure pas à pas

## $\frac{1}{2}$ Exécuter la marcro

### Procédure

1. Cliquer sur le bouton  $\frac{1}{2}$  (de lancement de la macro ;

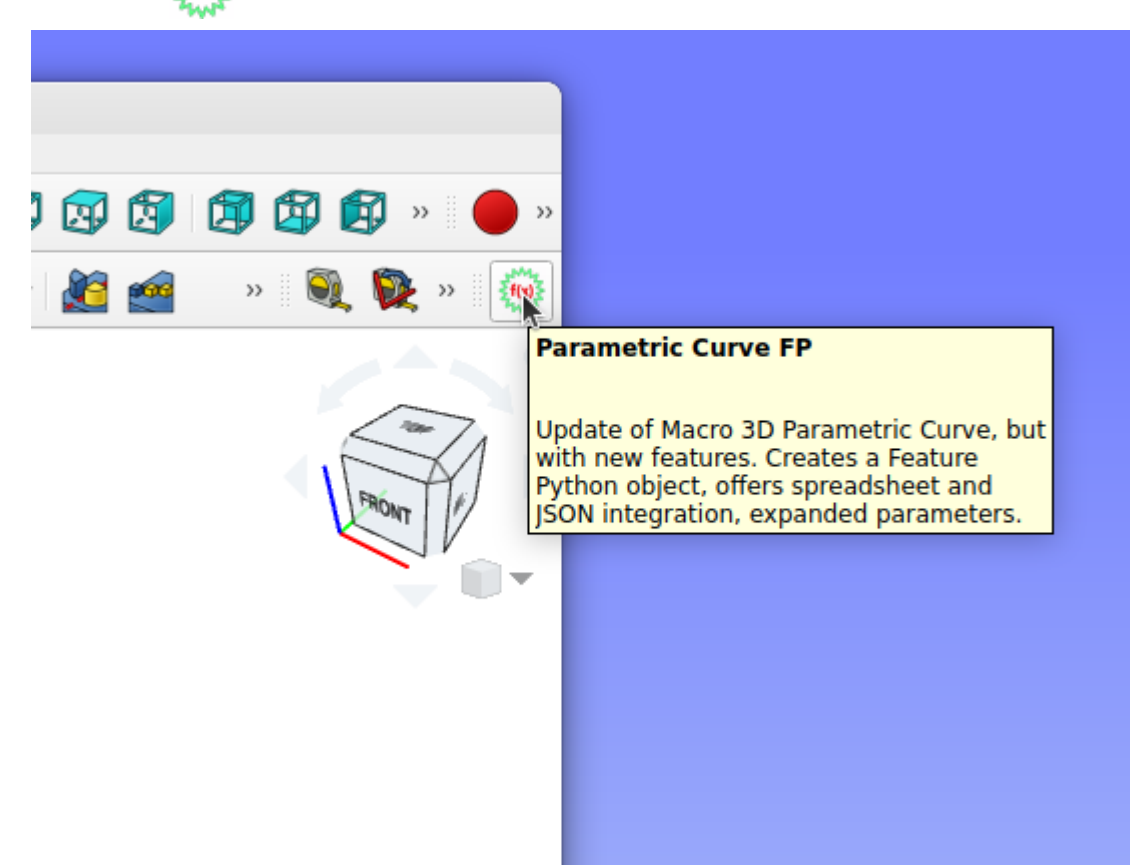

FreeCAD affiche la courbe par défaut

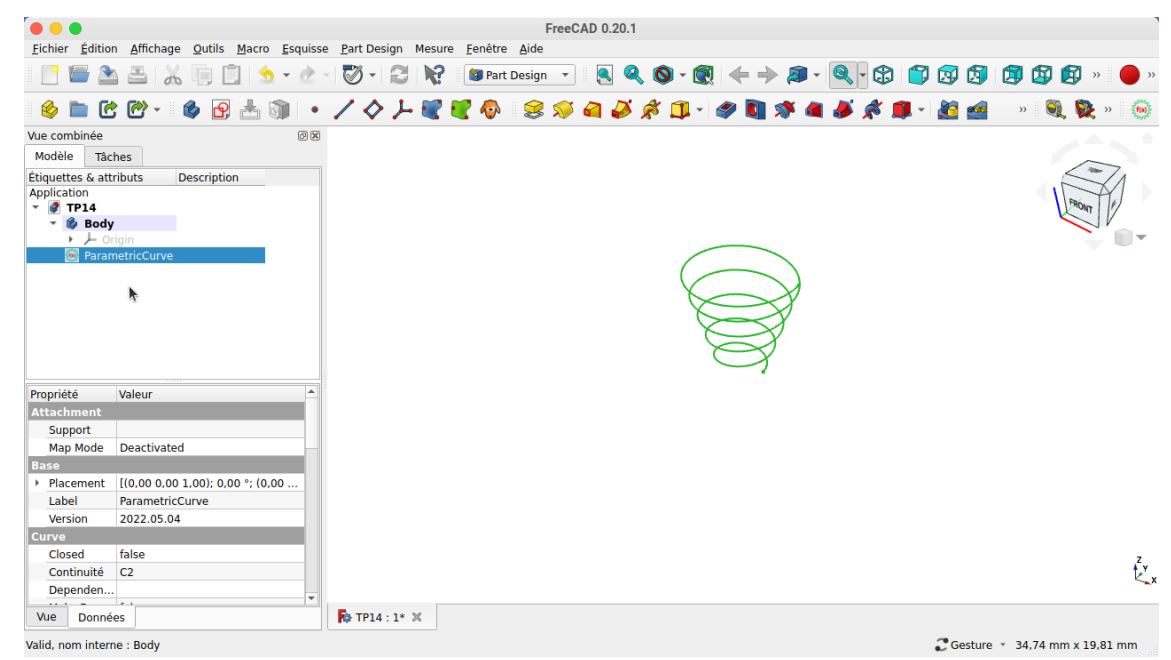

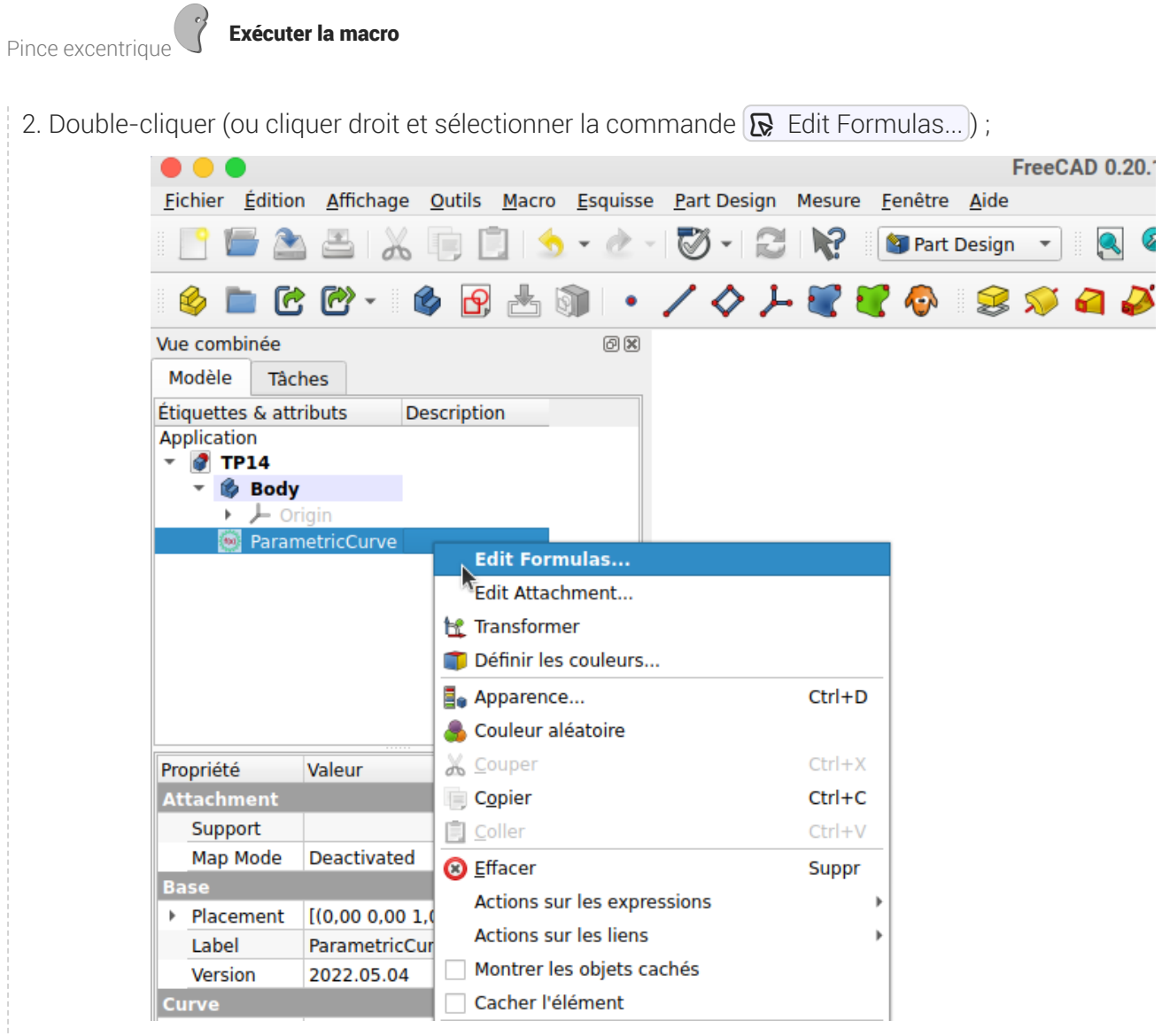

FreeCAD affiche l'onglet  $\boxed{\ominus}$  Tâches associé à la macro ;

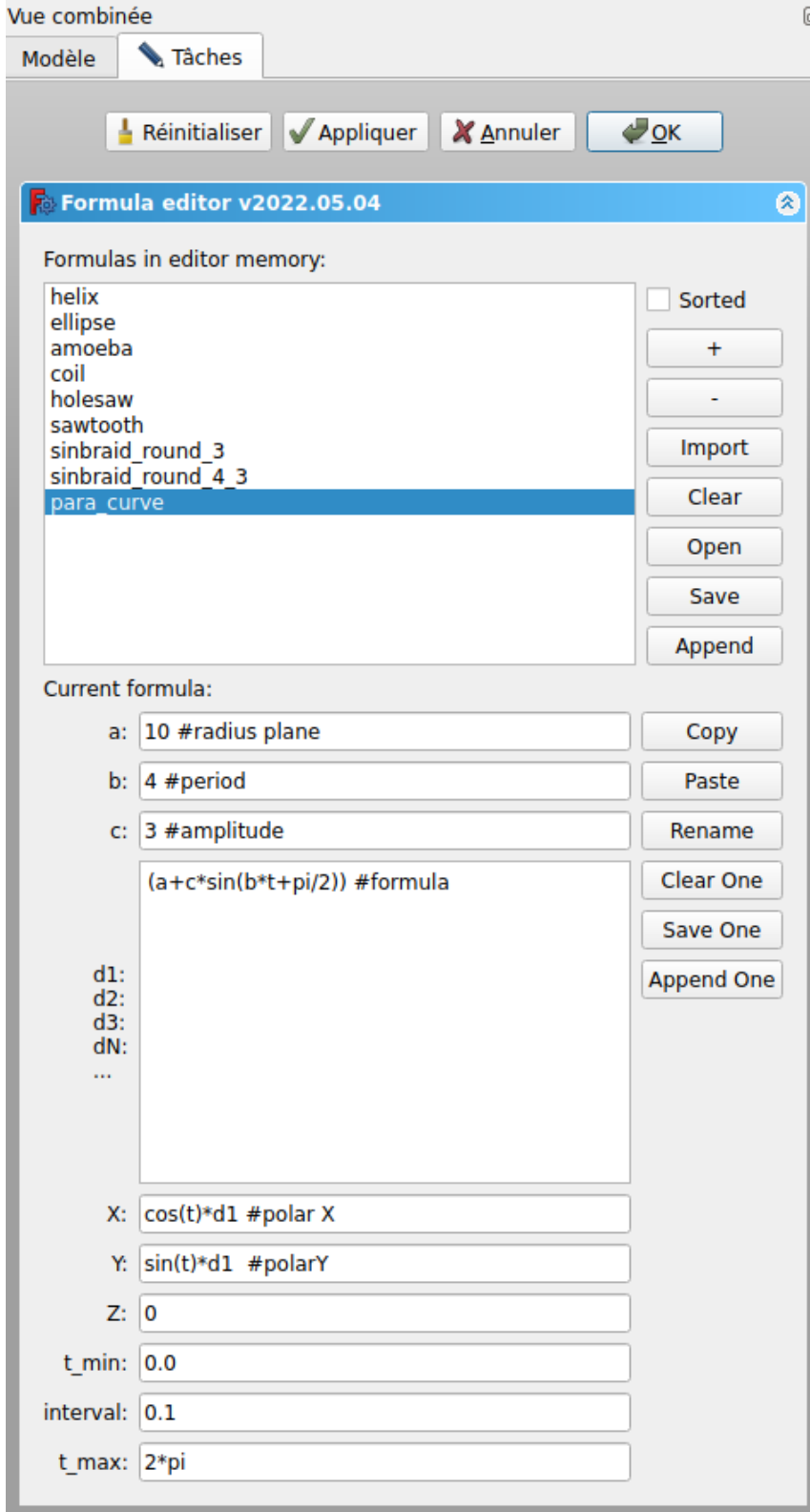

3. Sélectionner la formule para\_curve et saisir les paramètres ci-dessous

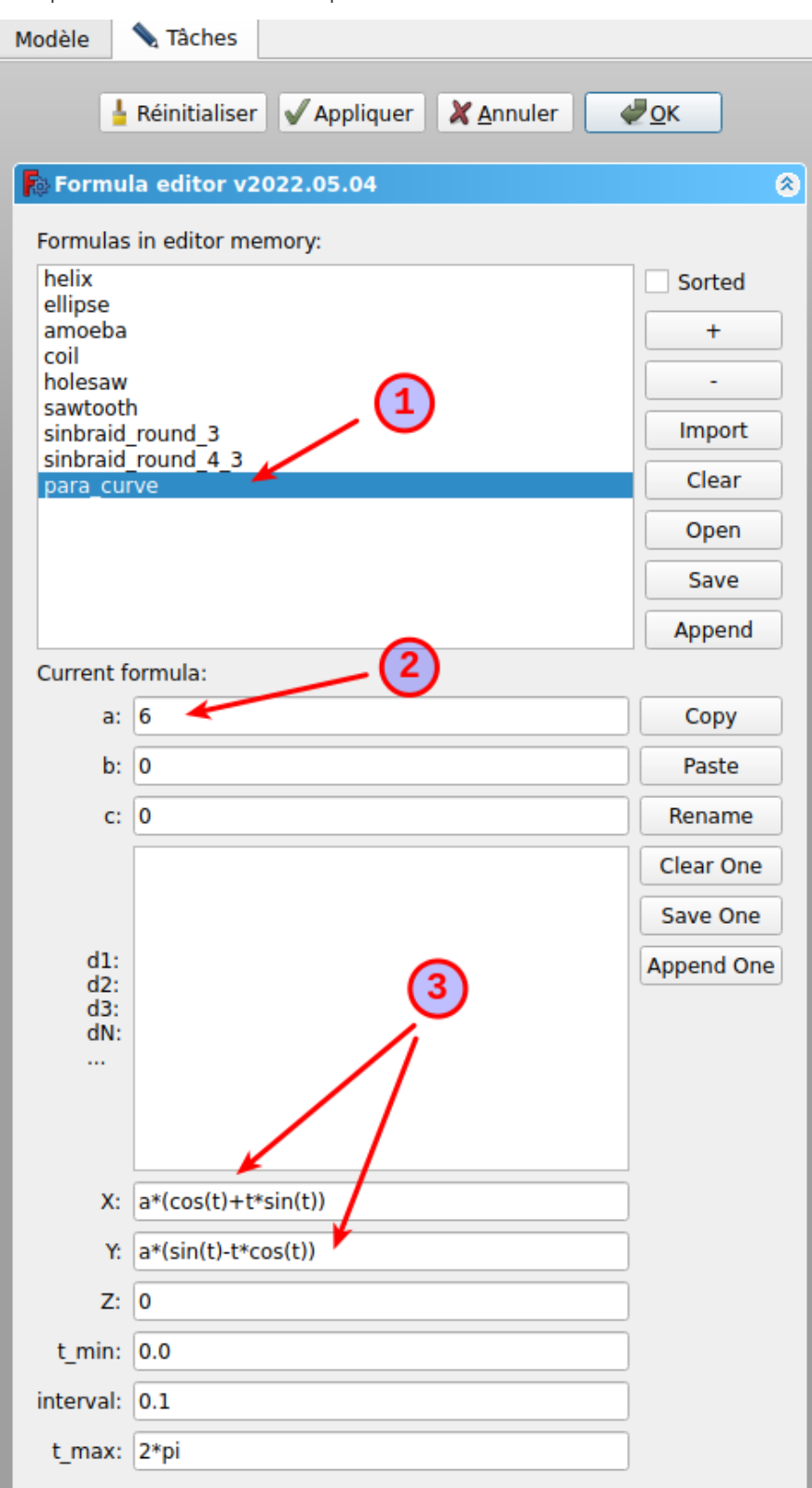

4. Cliquer sur le bouton [Appliquer] et valider ;

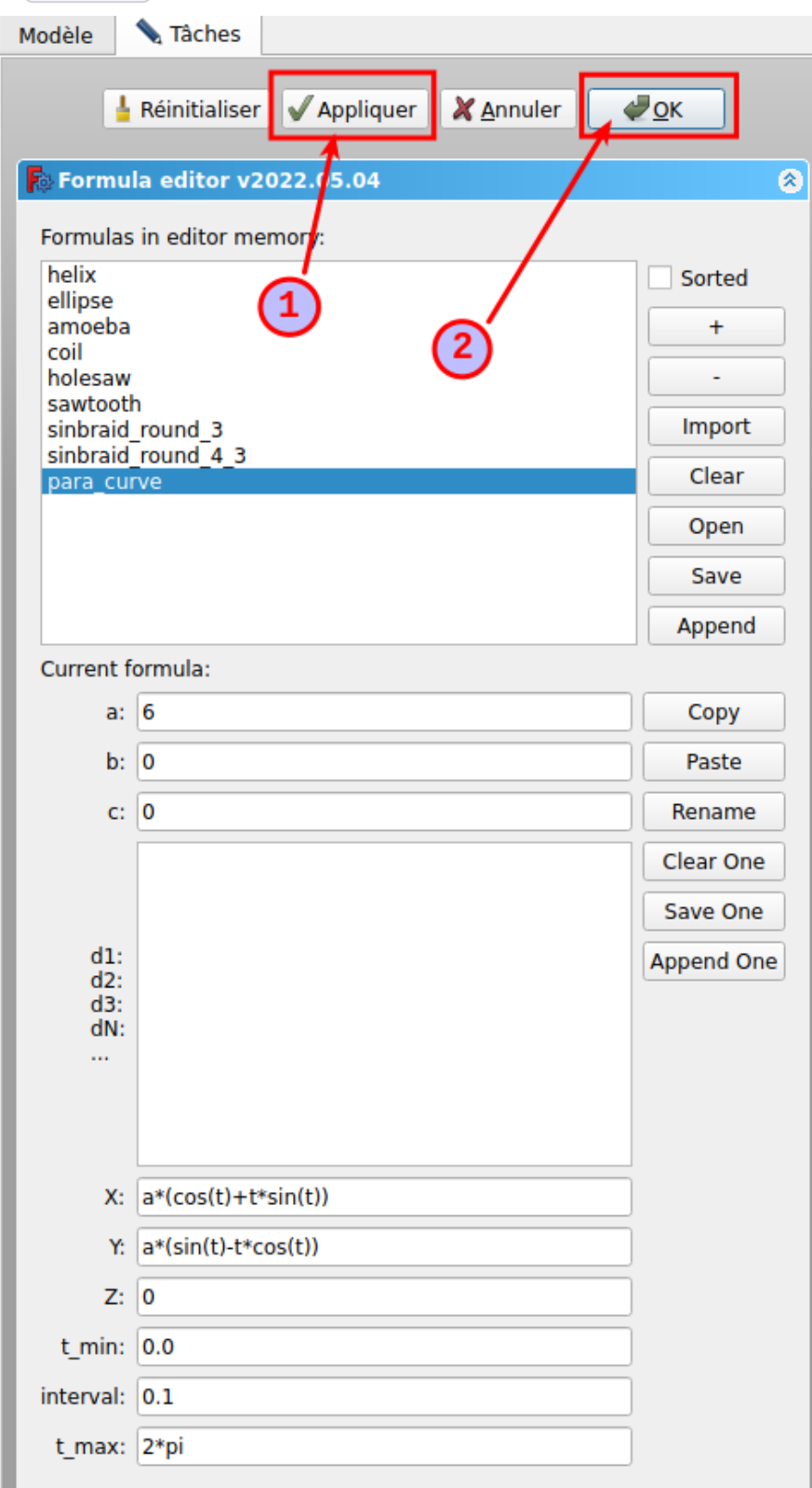

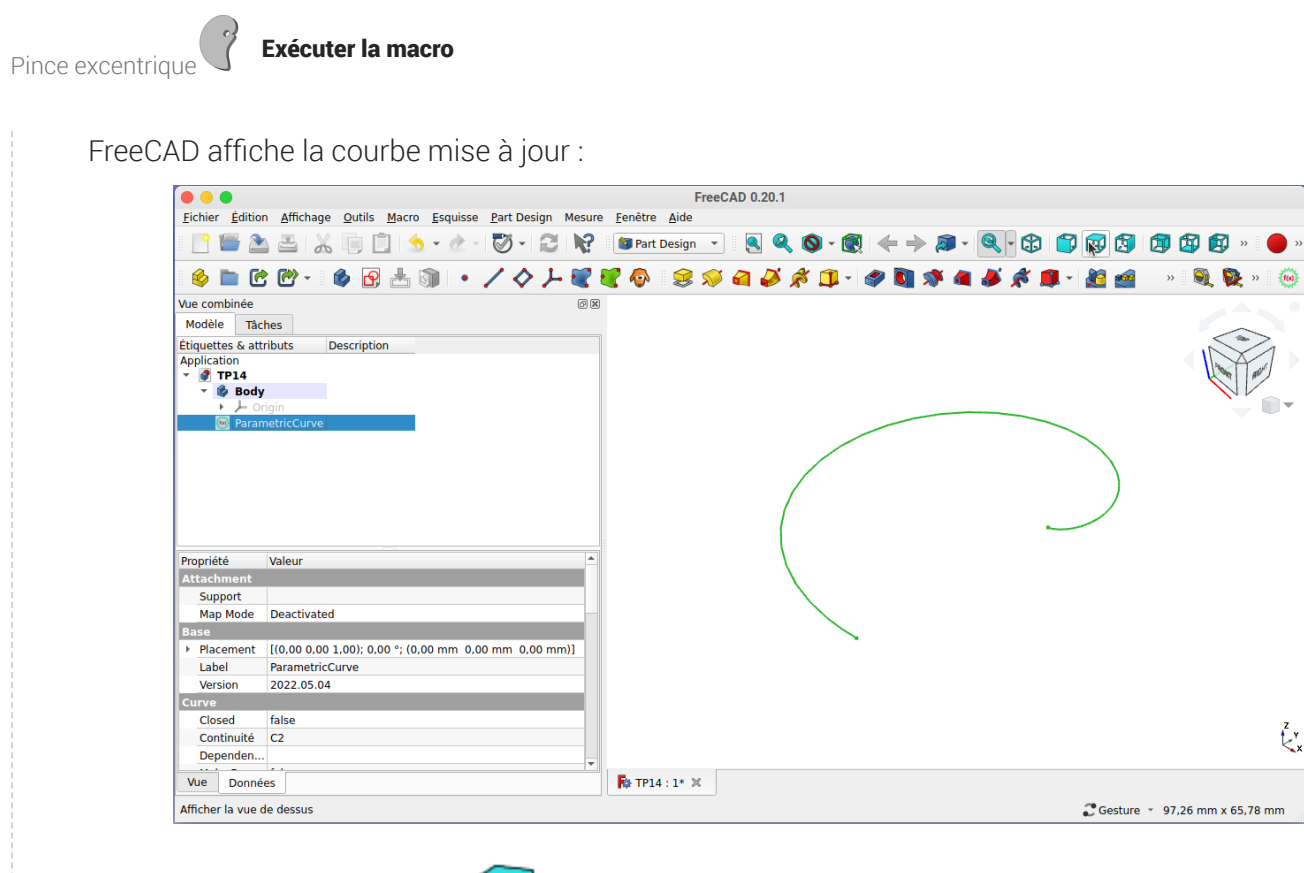

5. Sélectionner une vue de dessus  $\Box$  et recentrer la courbe dans la vue 3D si nécessaire

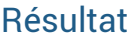

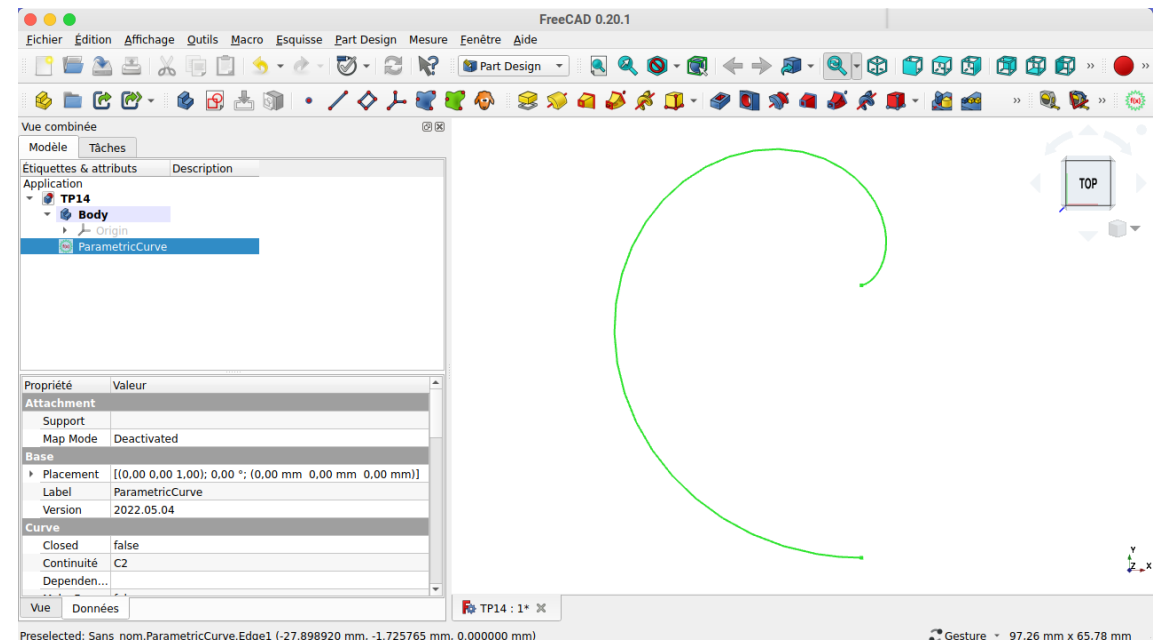

# 3. Transformer la courbe en esquisse

## Tâches à réaliser

- Sélectionner l'atelier Draft **in Australia**
- Sélectionner la courbe et la transformer en esquisse  $\left\{\mathbb{R}\right\}$ ;
- Déplacer l'esquisse dans l'arborescence du corps ;  $\bullet$
- Masquer la courbe ;  $\bullet$

## 3.1. <sup>⁄</sup> Procédure pas à pas

## $\sqrt[5]{2}$  Convertir la courbe en esquisse

## Procédure

1. Sélectionner l'atelier Draft

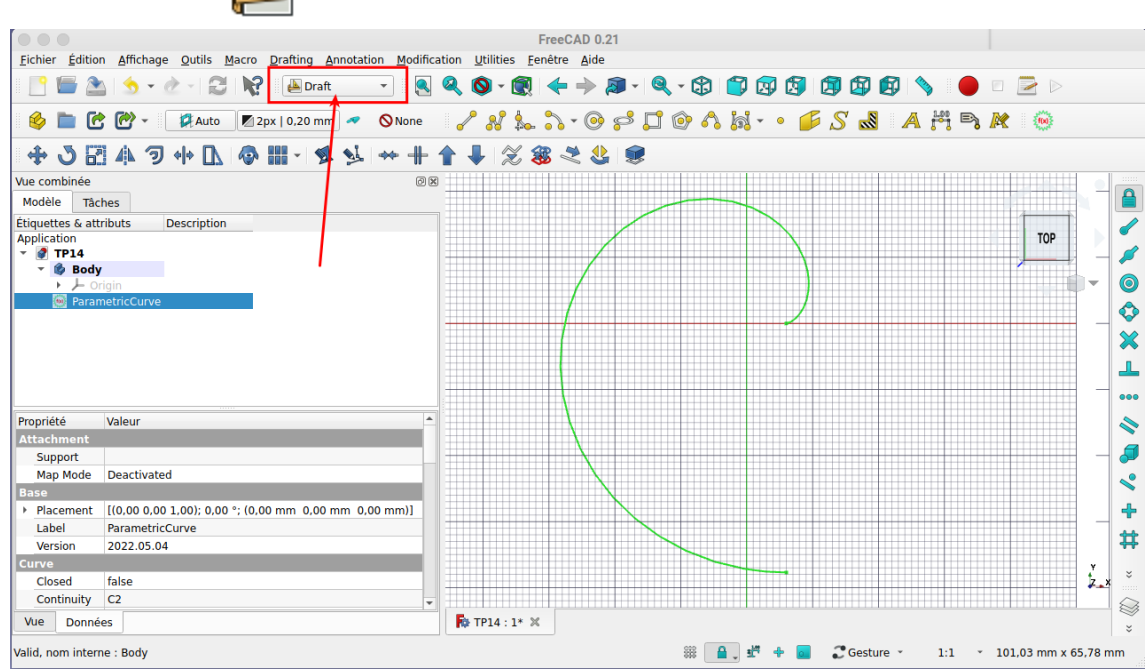

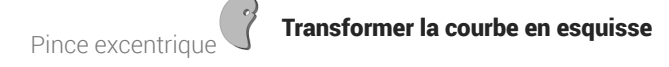

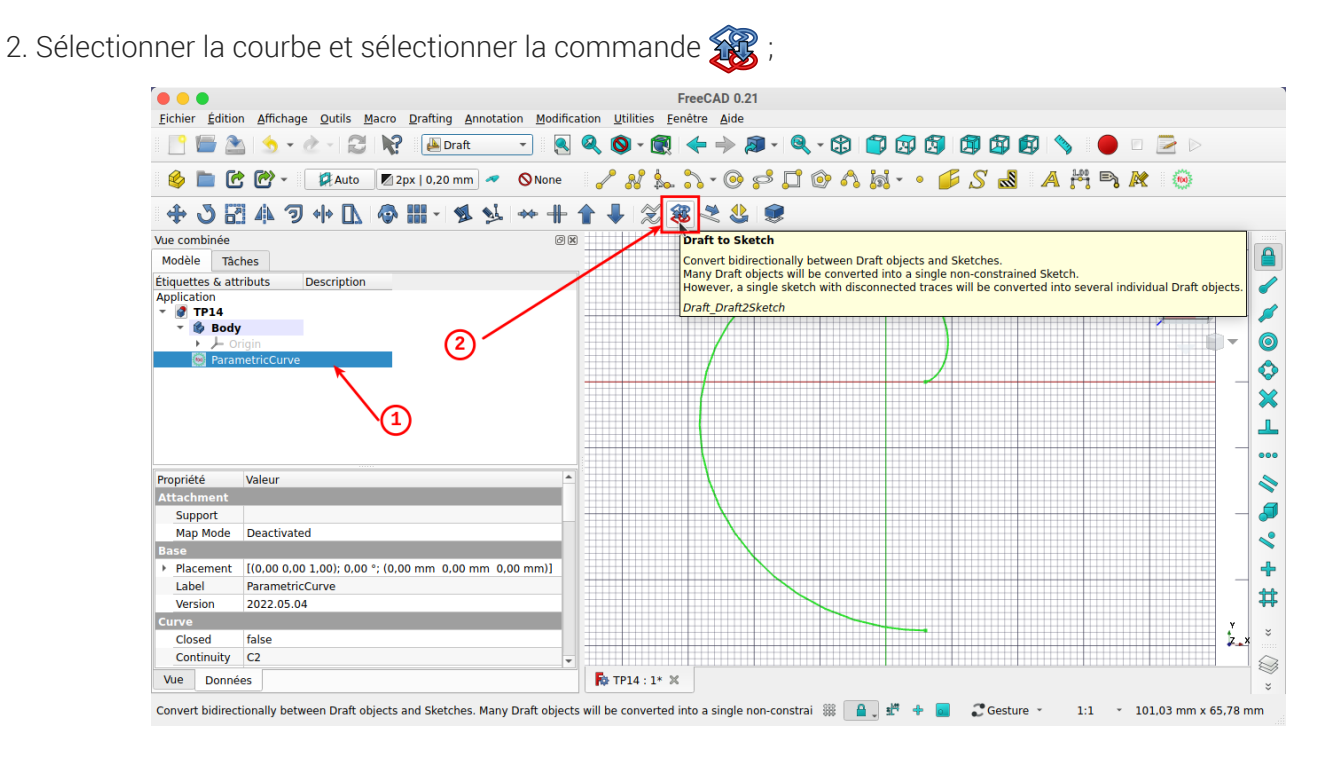

FreeCAD crée une nouvelle esquisse :

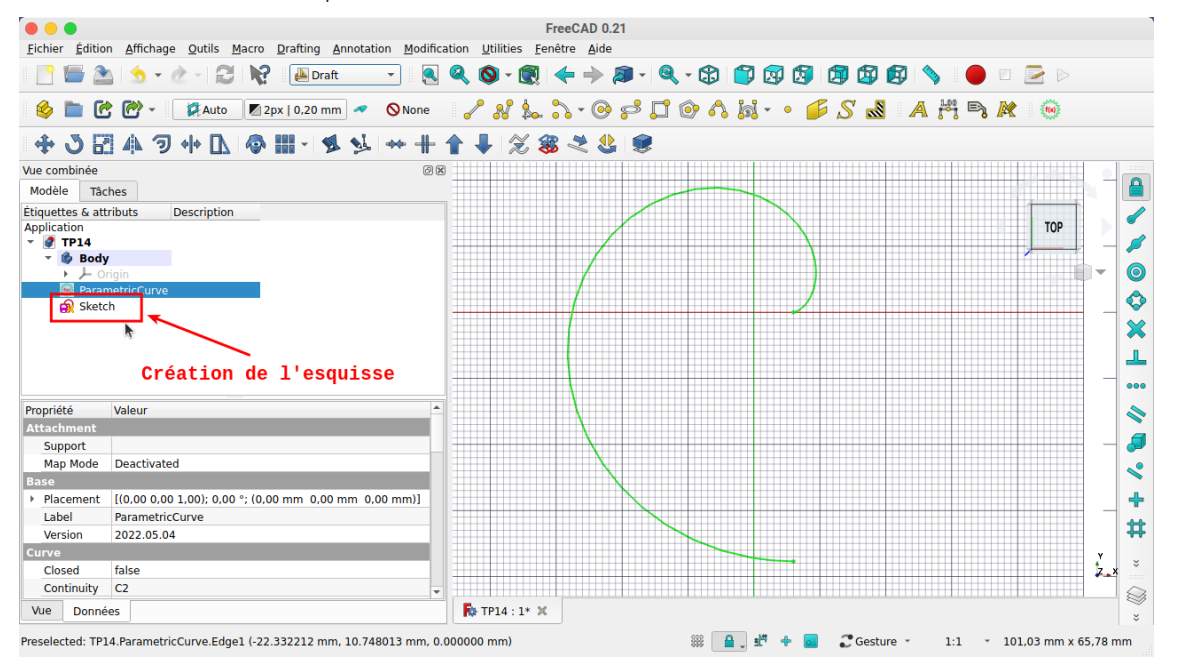

- Pince excentrique Transformer la courbe en esquisse
- 3. Glisser l'esquisse dans l'arborescence du corps et masquer la courbe ;

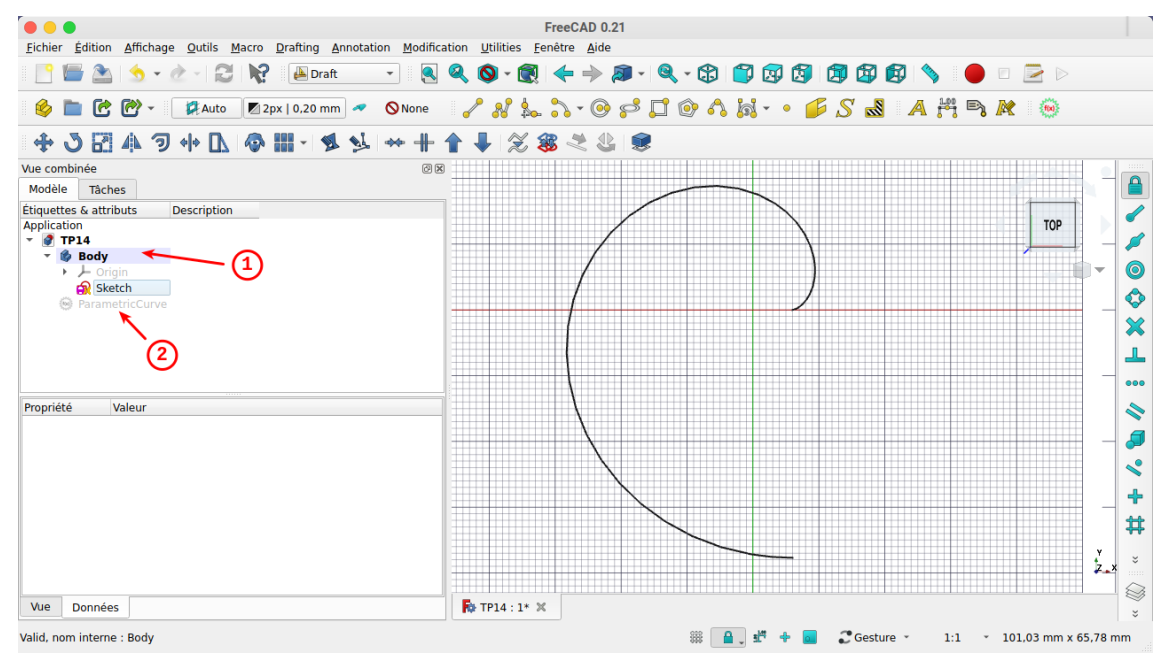

# 4. Fermer l'esquisse et créer la protrusion

Nous allons ajouter une B-spline pour fermer l'esquisse et pouvoir créer la protrusion ;

### **Tâches à réaliser**

- Ouvrir l'esquisse  $\bigcap$  dans l'atelier Sketcher ;
- Ajouter une B-spline  $\sum a$  6 points de contrôle comme sur la figure c-i-dessous ;

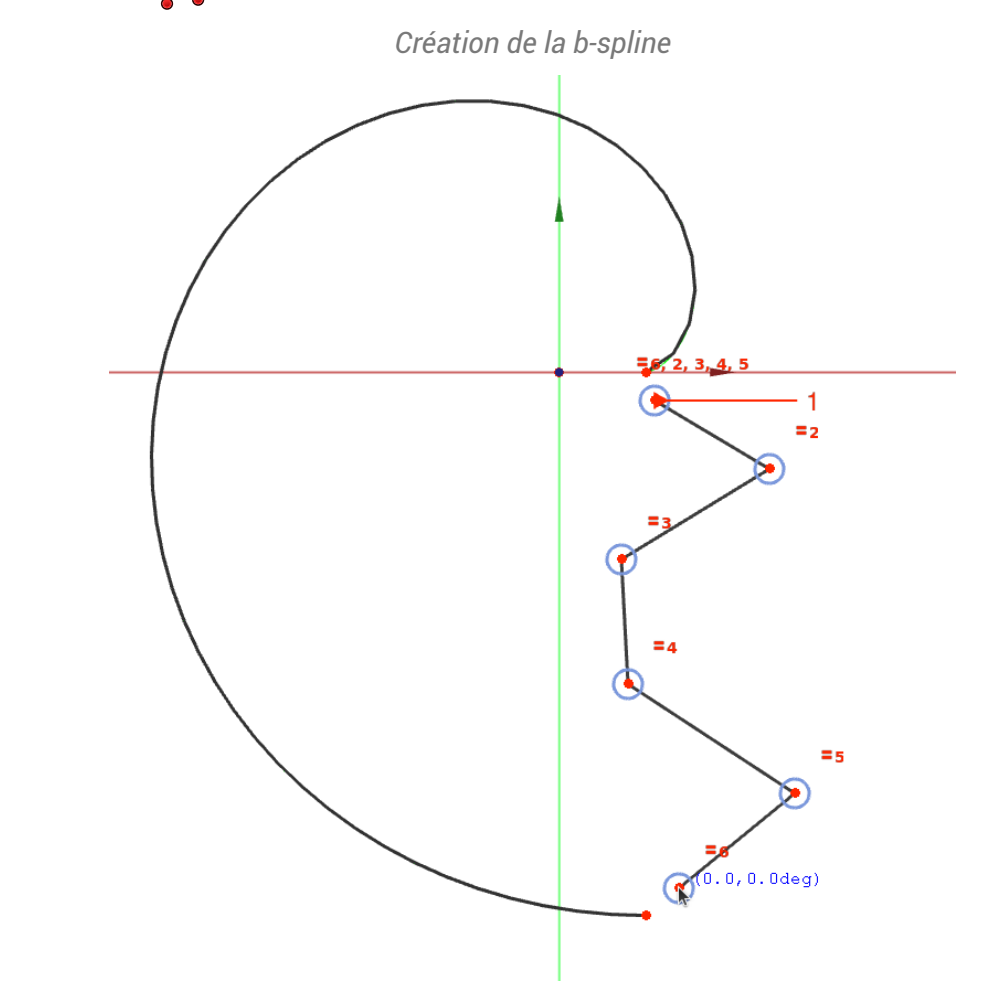

Fermer l'esquisse en joignant le premier et le dernier point de contrôle à la développante de cercle existante à l'aide de contrainte de coïncidence  $\sum$  ;

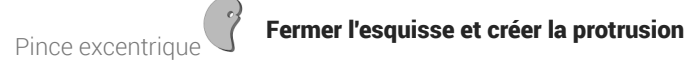

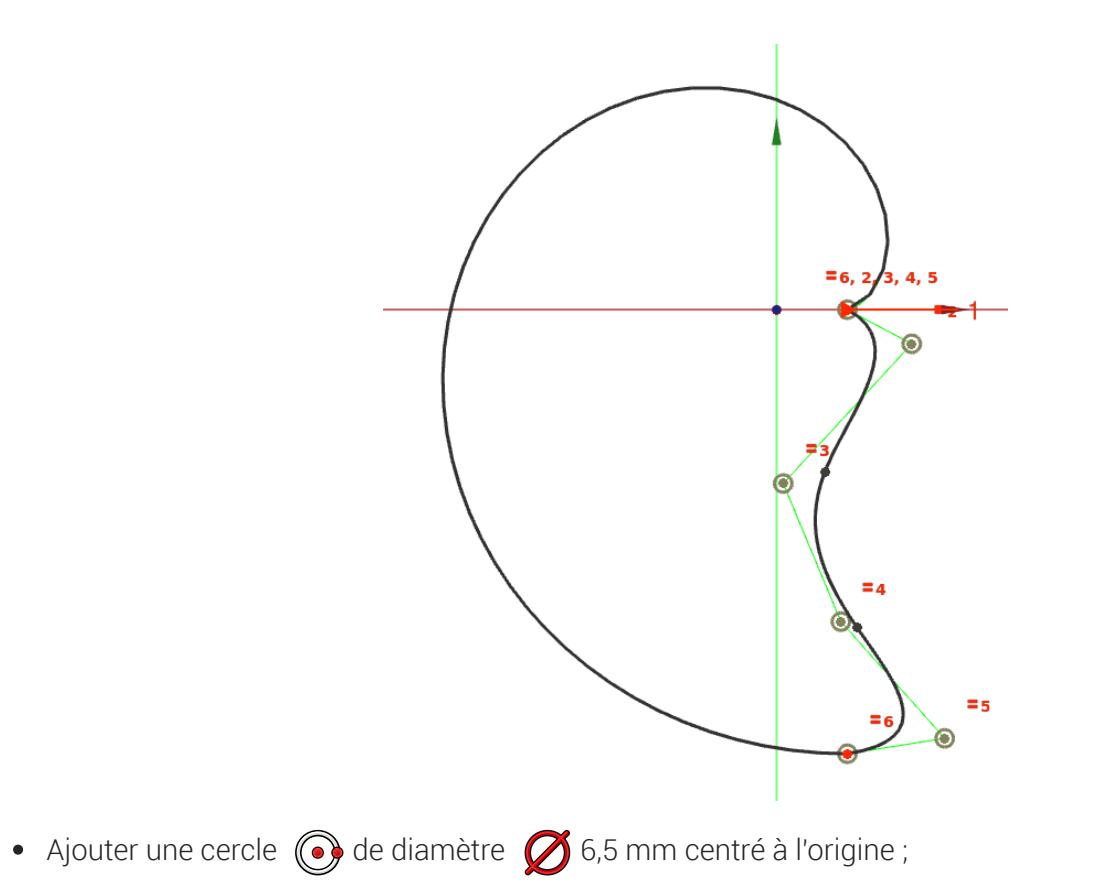

Fermer l'esquisse et ajouter une protrusion  $\mathbb S$  de 5 mm;  $\bullet$ 

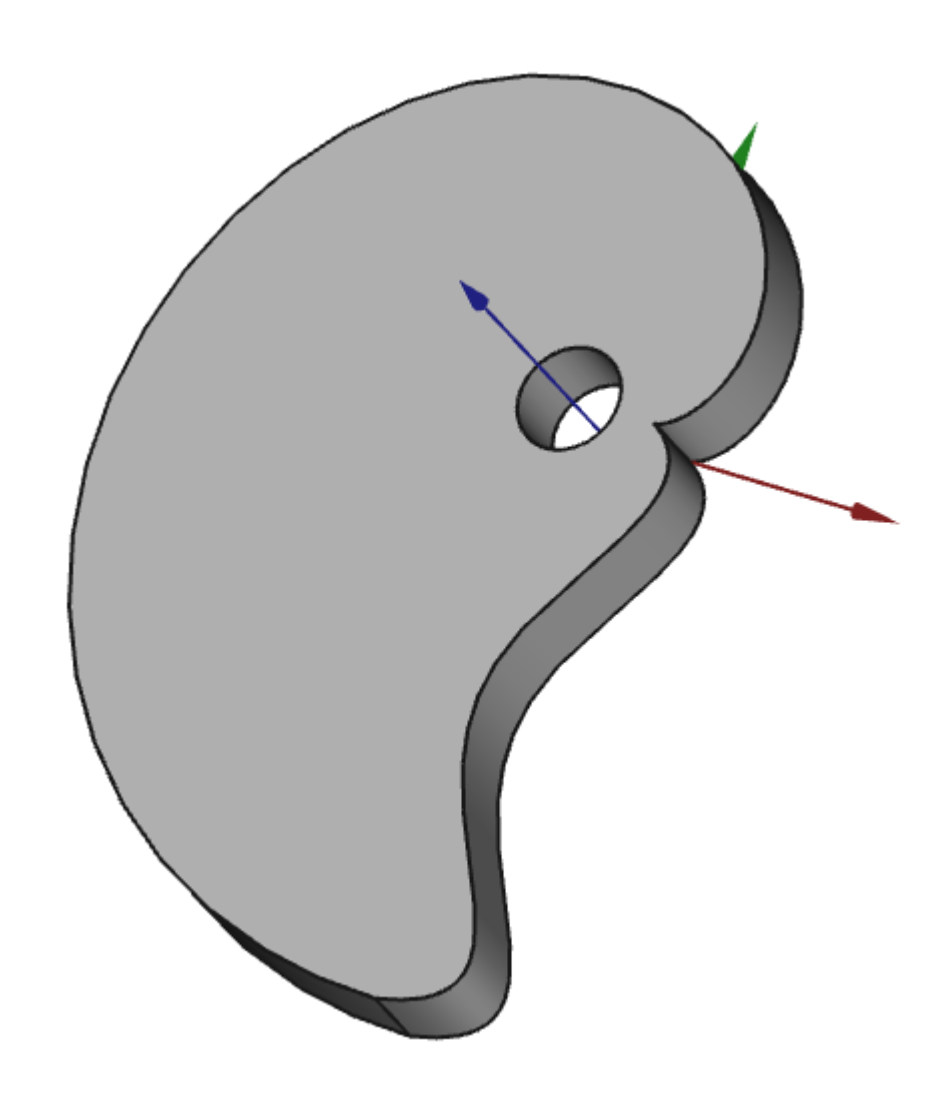

### Simplifier les informations sur les B-Spline

Par défaut, FreeCAD affiche différentes informations sur la B-spline que vous pouvez masquer à l'aide du bouton déroulant **ou** :

Affiche / masque le polygone de définition de la B-spline ; cf. Wiki

#b Affiche / masque le degré de la B-spline ; cf Wiki

Affiche / masque le peigne de courbure d'une courbe B-spline ; cf Wiki

**排**: Affiche / masque la multiplicité des nœuds ; cf Wiki

## 4.1.  $\equiv$ Pas à pas

## $\Bigl\langle\Bigl\langle\overline{\rule{0pt}{0.4pt}}\rule{0pt}{0.4pt}\hspace{0.4pt}$  Fermer l'esquisse et créer une protrusion

### Version FreeCAD utilisée

A ce jour (11/12/2022), vous devez utiliser la version stable de FreeCAD pour réaliser cette procédure.

### Prérequis

Modifier l'esquisse dans l'atelier Sketcher

### Procédure

1. Sélectionner la commande B-Spline  $\mathcal{L}$ ;

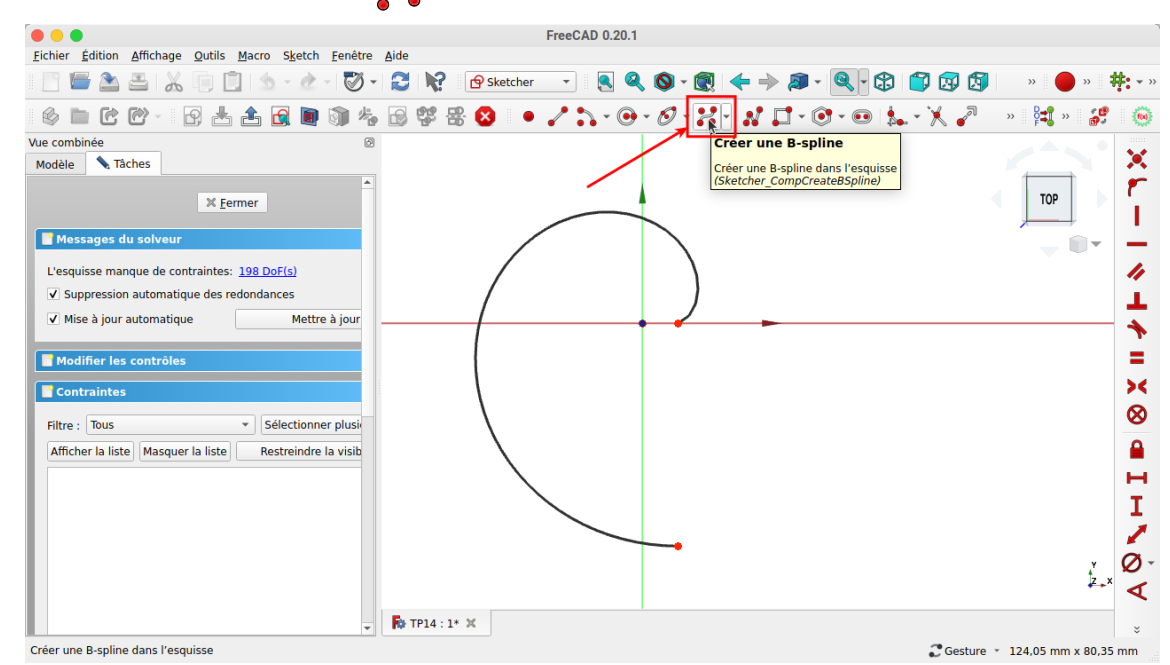

2. Cliquer gauche dans la vue 3D 6 fois pour créer la polyligne

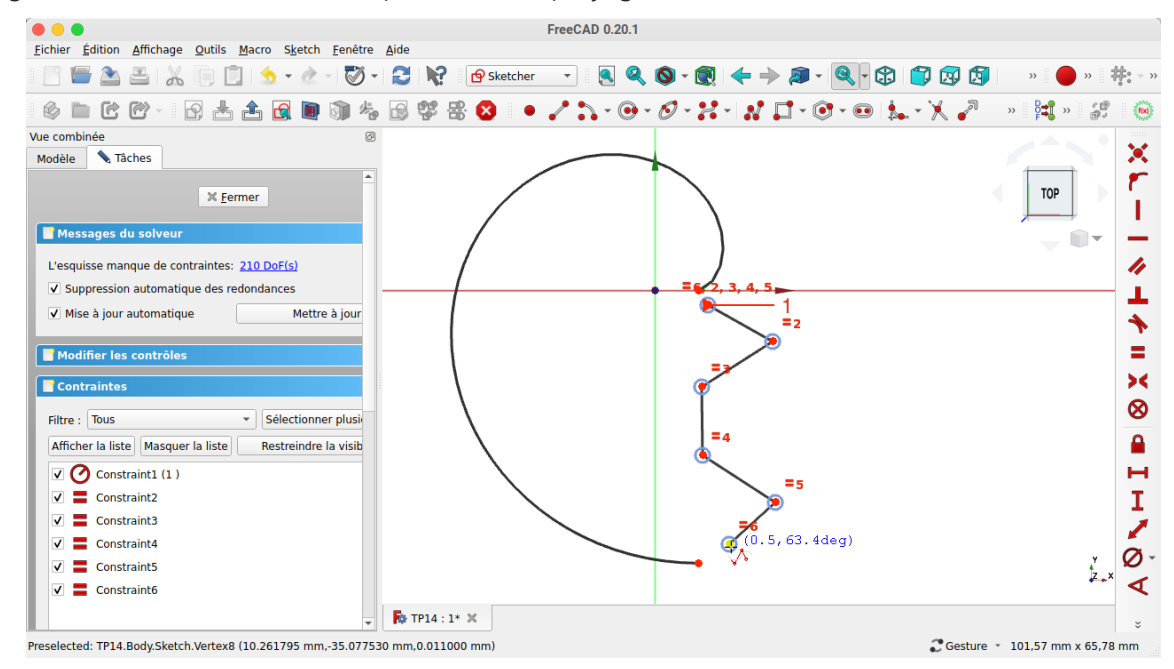

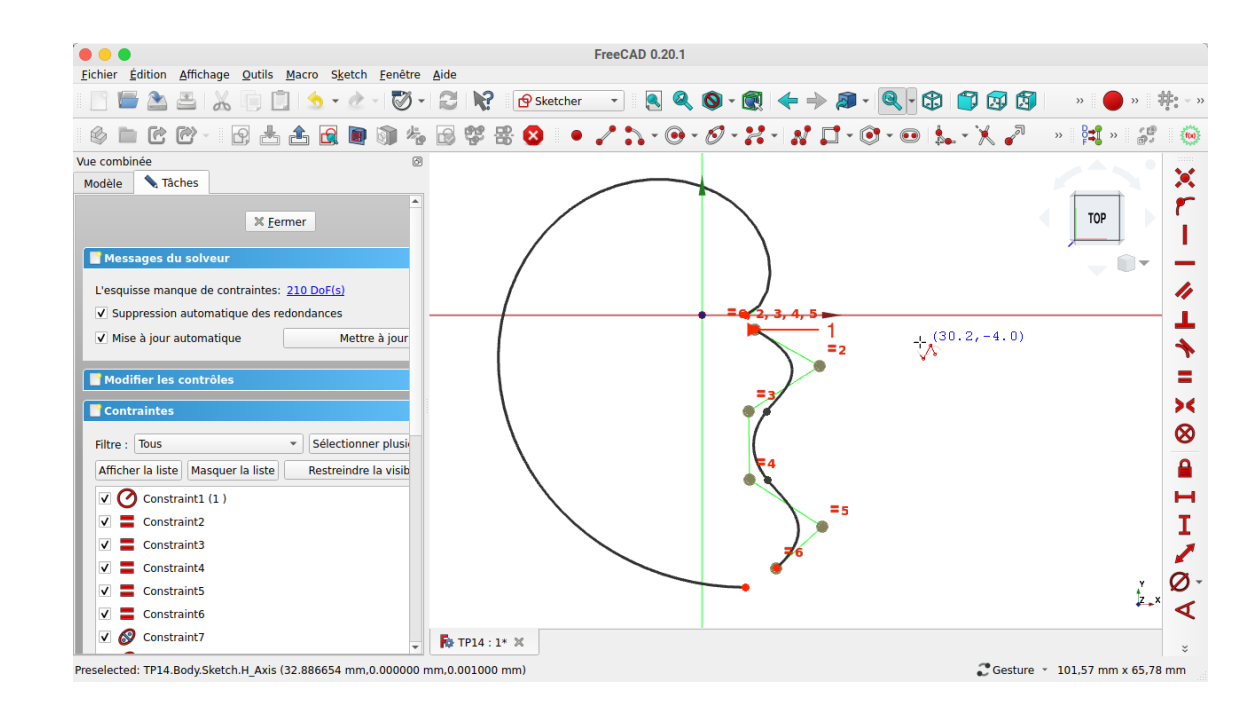

3. Sélectionner l'origine de la B-spline et l'origine de la courbe puis sélectionner la commande  $\sum$ ;

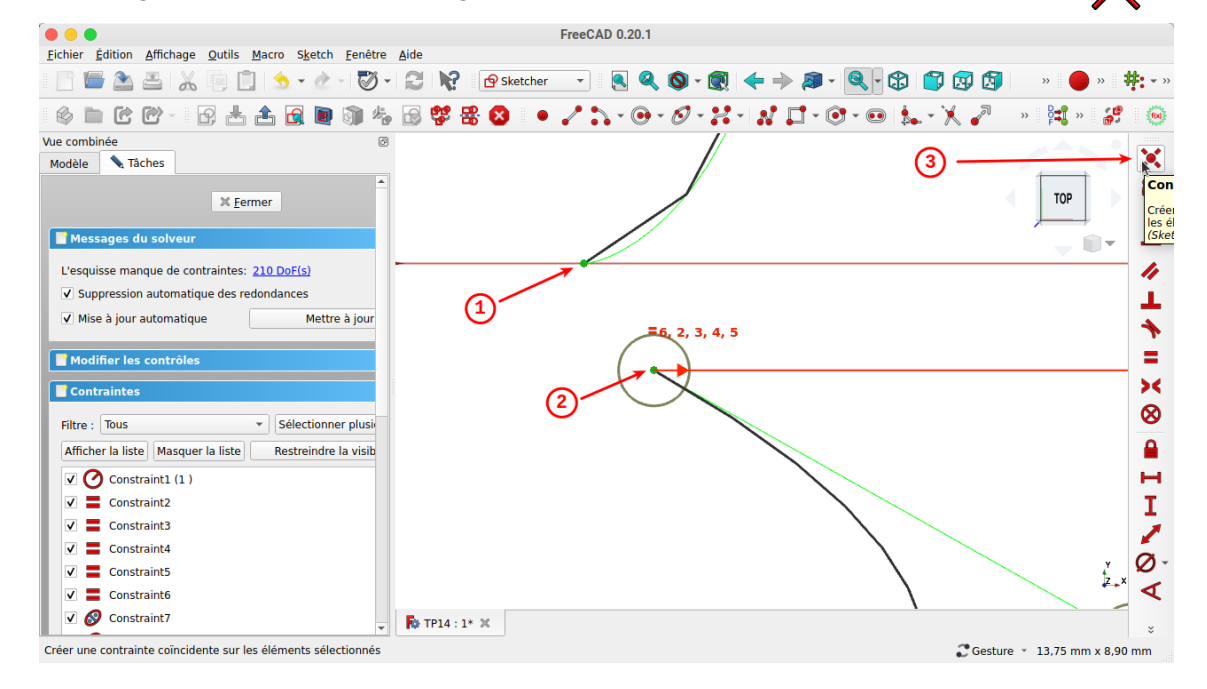

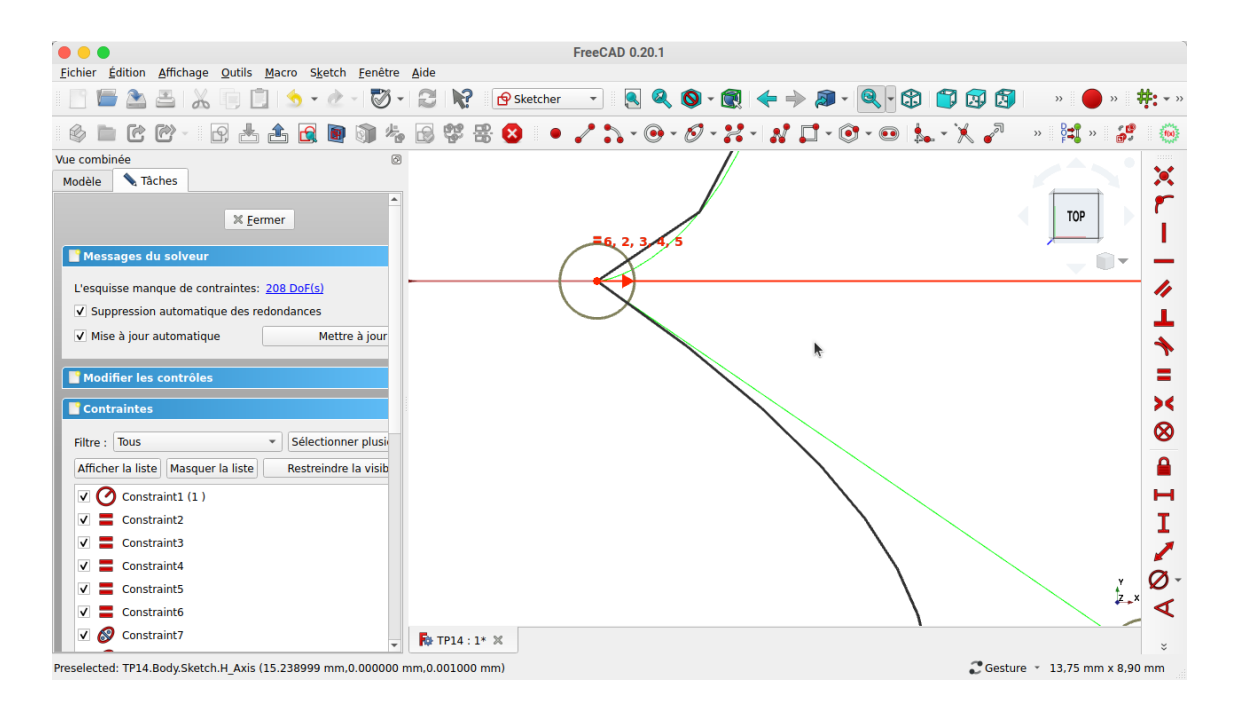

4. Sélectionner extrémité de la B-spline et l'extrémité de la courbe puis sélectionner la commande  $\sum$ ;

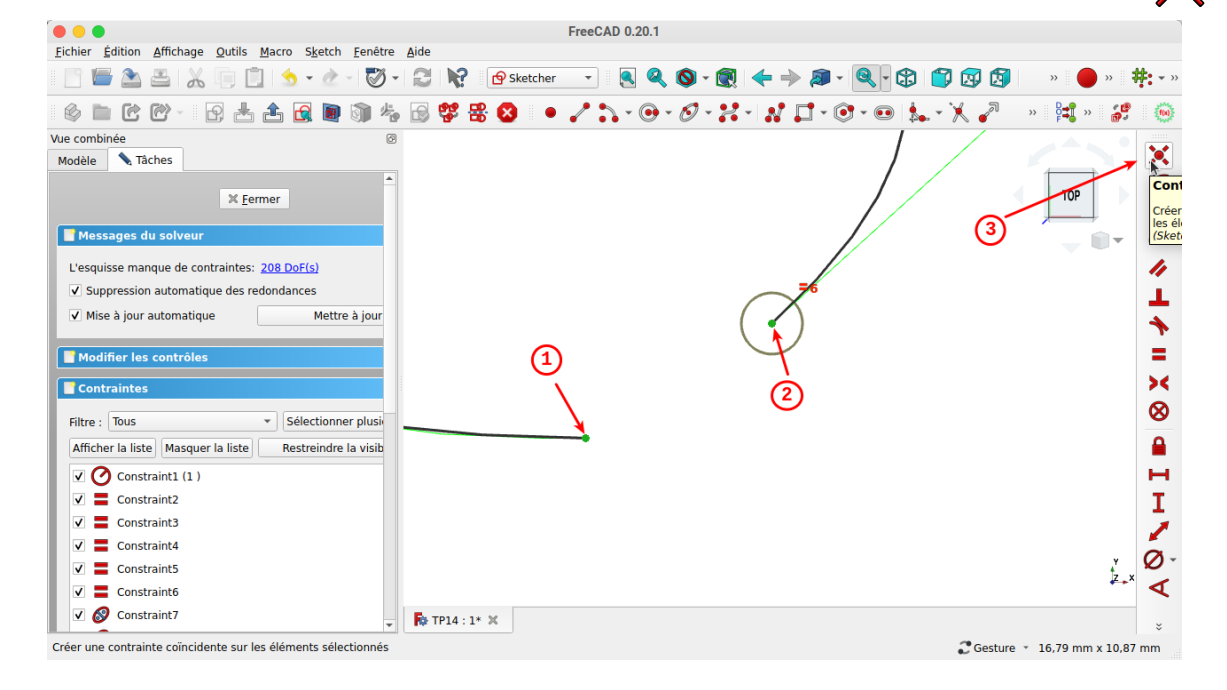

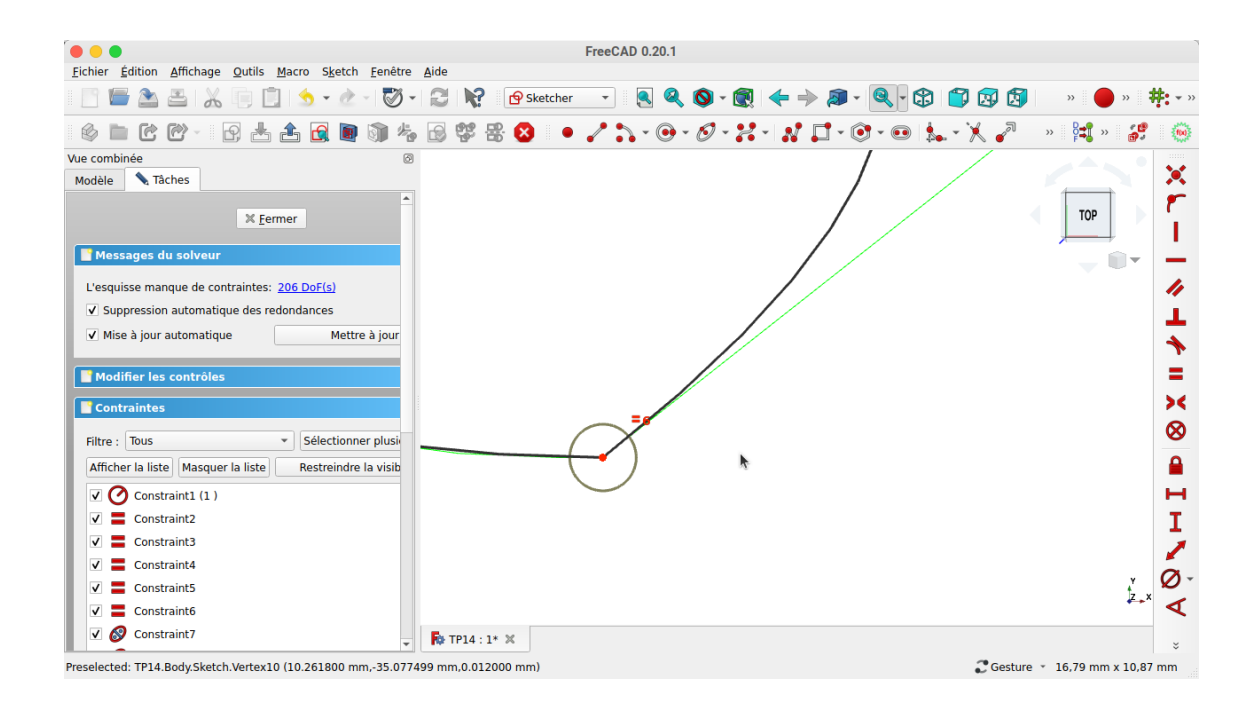

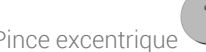

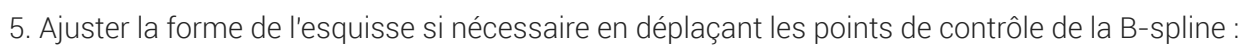

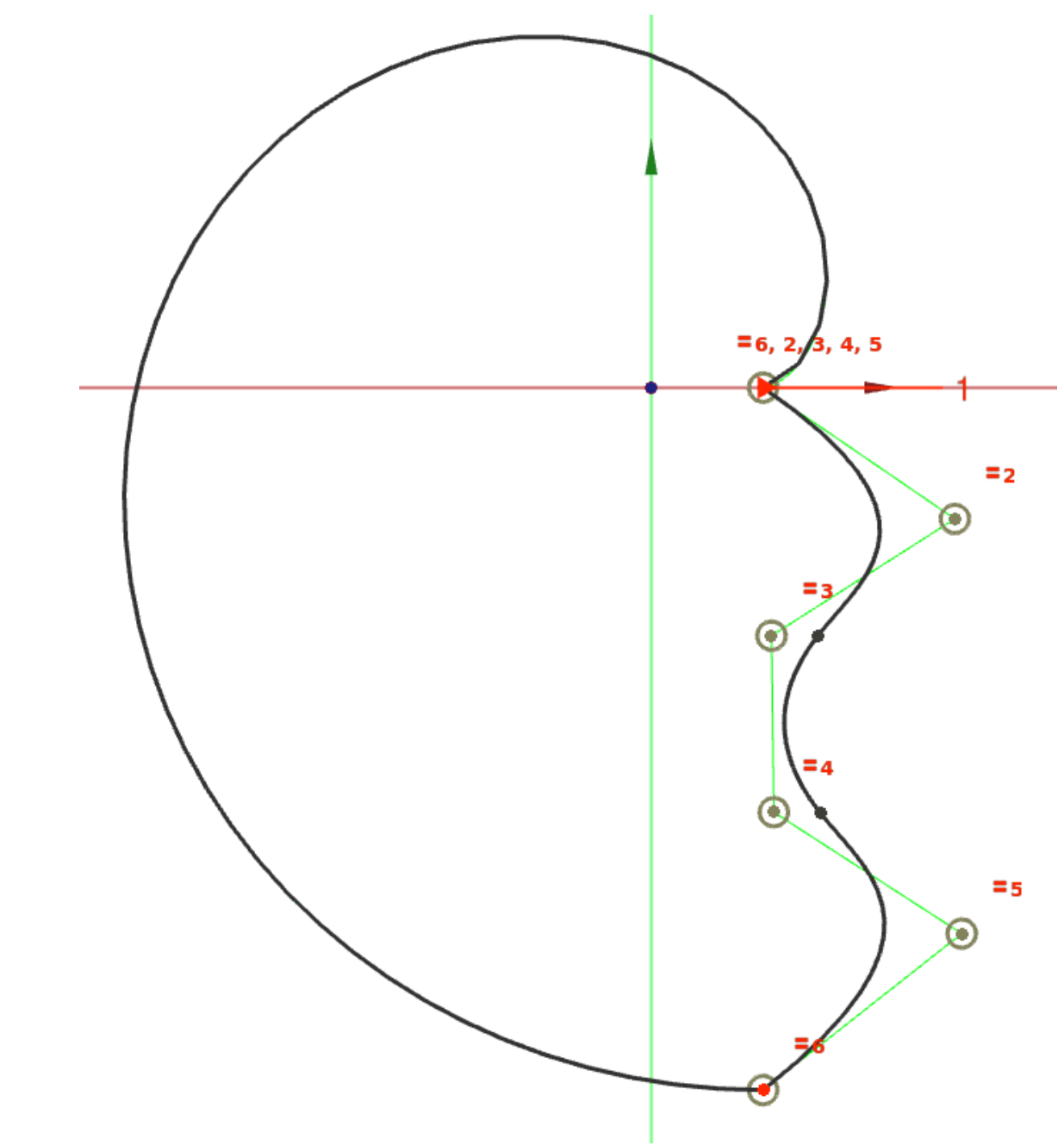

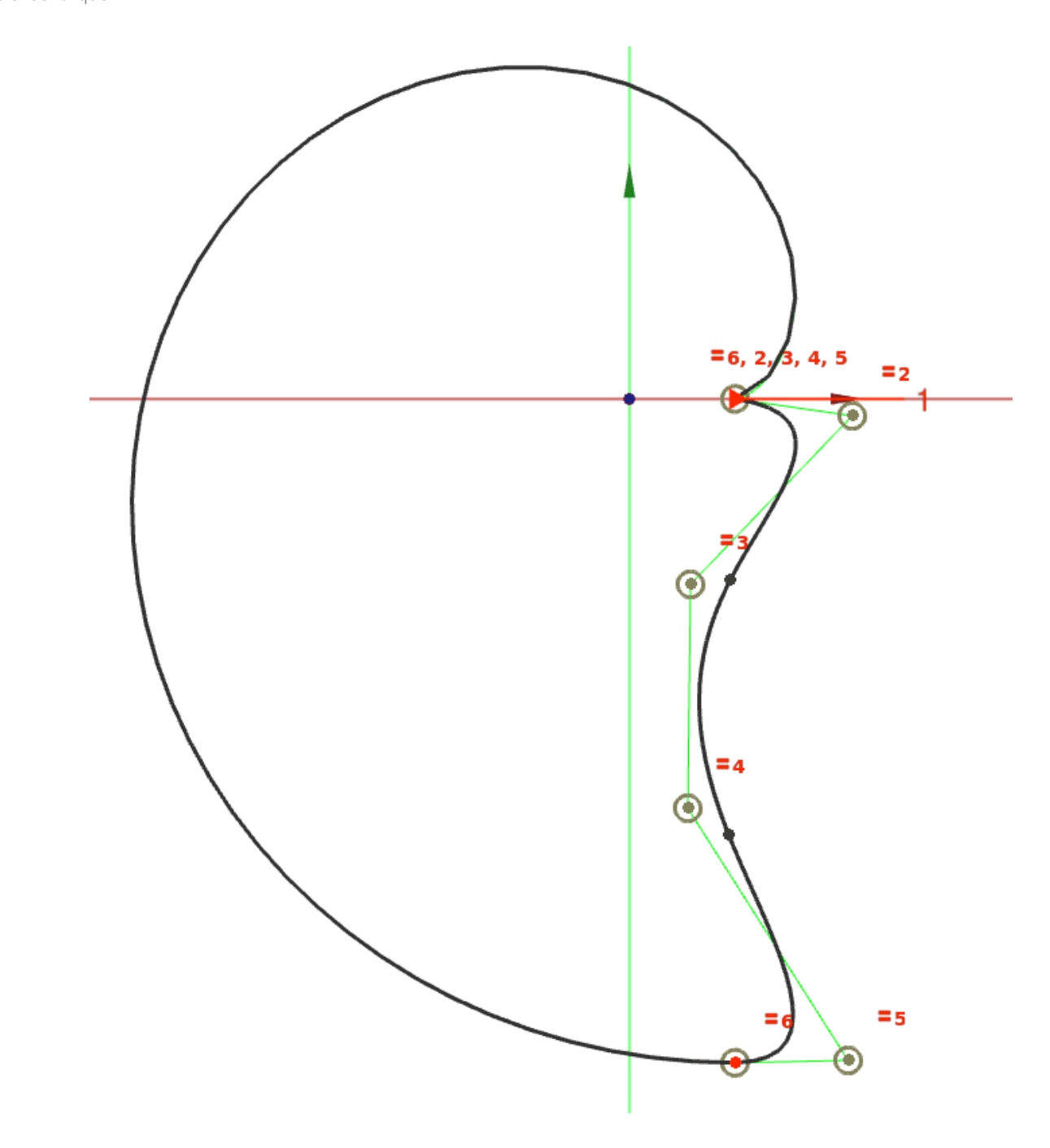

6. Sélectionner la commande Cercle e pour créer un cercle centré sur l'origine et contraindre le diamètre  $\emptyset$  à 6,5 mm

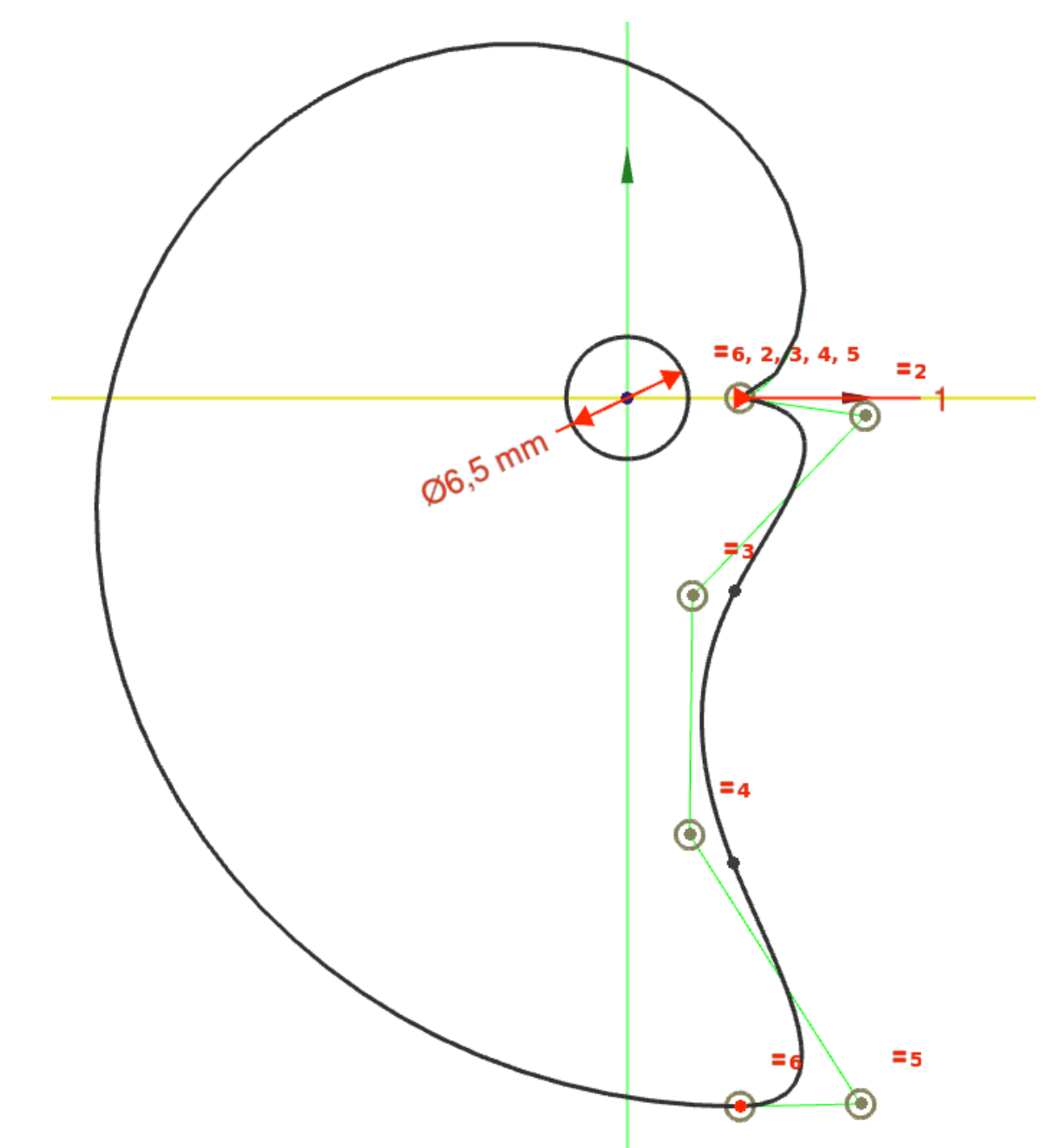

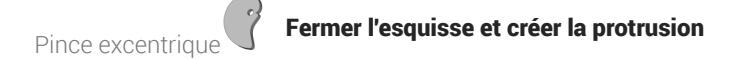

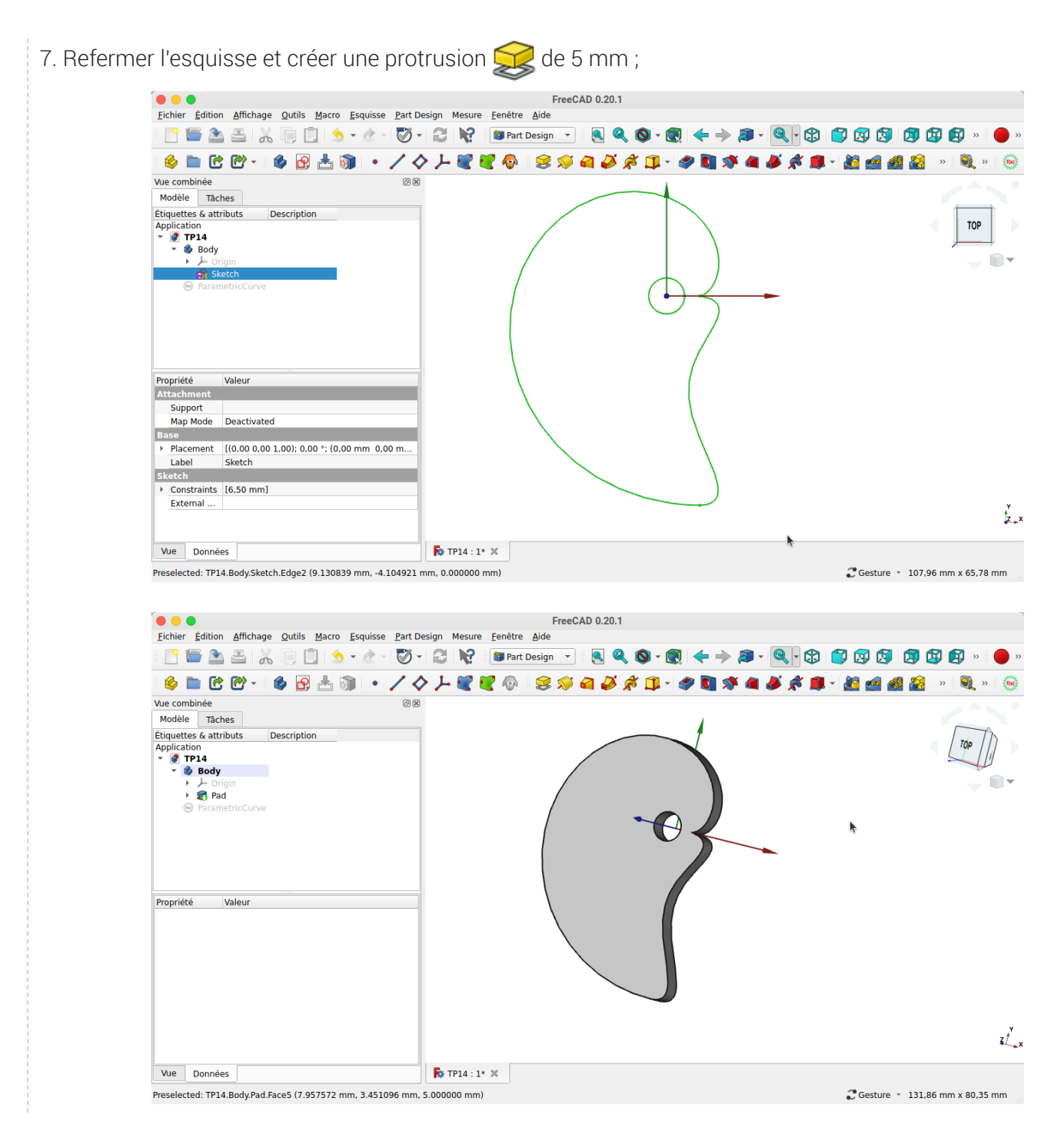